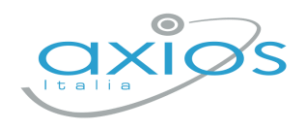

Guida Rapida

19 settembre 2022

# **Colloqui Docente Registro 2.0**

Procedura per la gestione dei colloqui tramite registro.

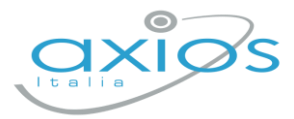

## **Impostazioni generali - DS**

Accedere al registro come Dirigente e selezionare *Impostazioni – Calendario* Cliccare AGGIUNGI ed inserire i periodi generali di ricevimento:

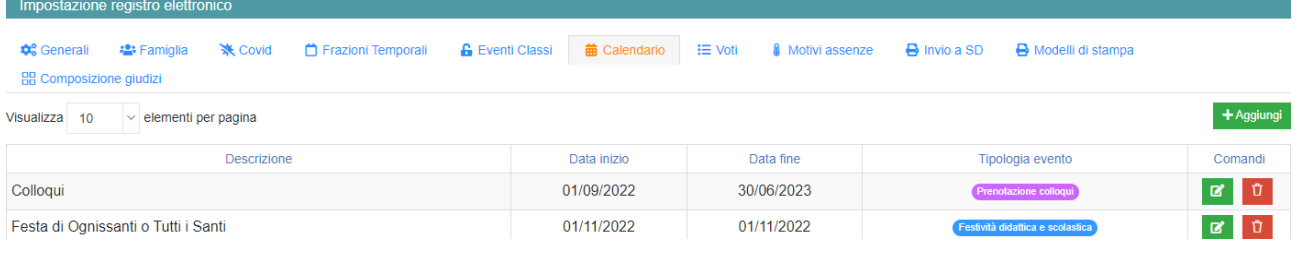

(sarà possibile inserirne più di uno ed aggiungere chiusure festive/aperture straordinarie).

#### **Gestione periodi di ricevimento - DOCENTE**

Accedere al registro come Docente e selezionare *Comunicazione e Colloqui – Periodo Colloqui*, cliccare NUOVO PERIODO per inserire i giorni necessari.

È possibile caricare più periodi; in caso di cambio date/etc, disattivare il periodo precedente ed inserire quello nuovo.

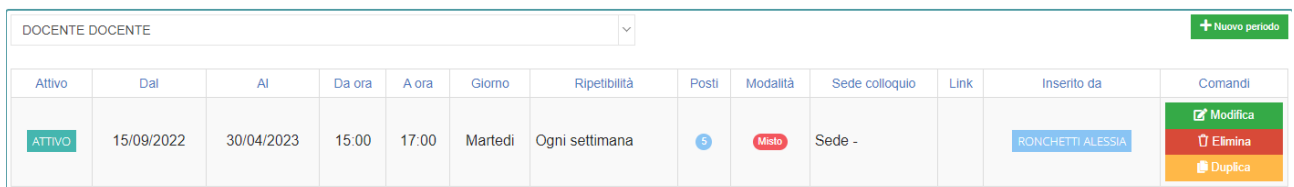

Per ogni periodo selezionare le varie impostazioni ed assegnare le classi.

#### Esempio inserimento periodo:

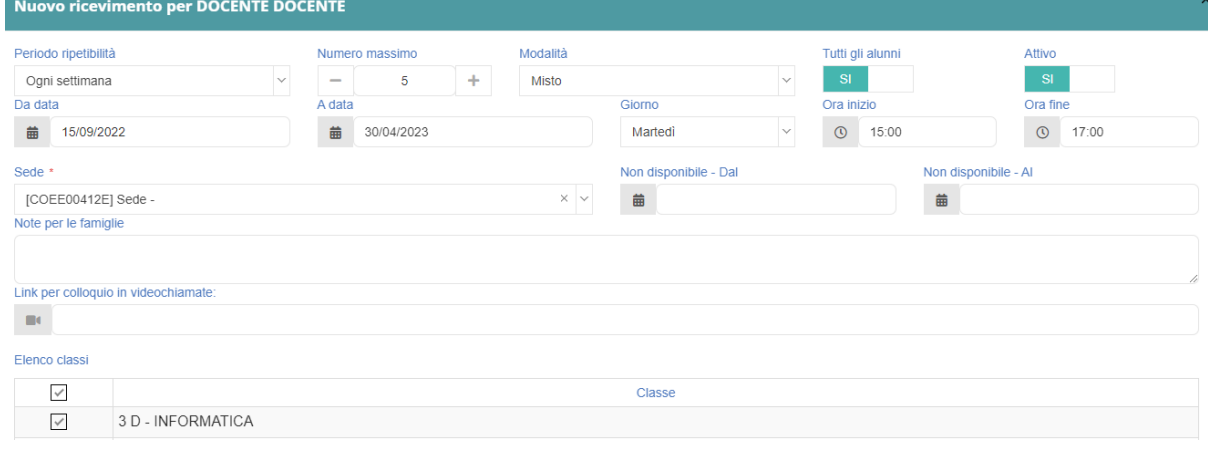

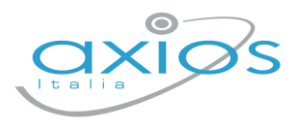

### **Gestione prenotazioni - DOCENTE**

Sia docenti, sia genitori (se abilitati) potranno prenotare i colloqui.

Le prenotazioni verranno notificate via mail (se attivata l'opzione) e riportate nella pagina del docente: *Comunicazione e Colloqui – Colloqui prenotati.*

Da qui sarà possibile:

- inviare una mail al genitore (selezionando la casella a sinistra del colloquio e cliccando su EMAIL);
- Eliminare un colloquio;
- Segnare l'esito (non visibile ai genitori, ma solo ai docenti);
- Prenotare un colloquio al genitore, cliccando su NUOVO COLLOQUIO

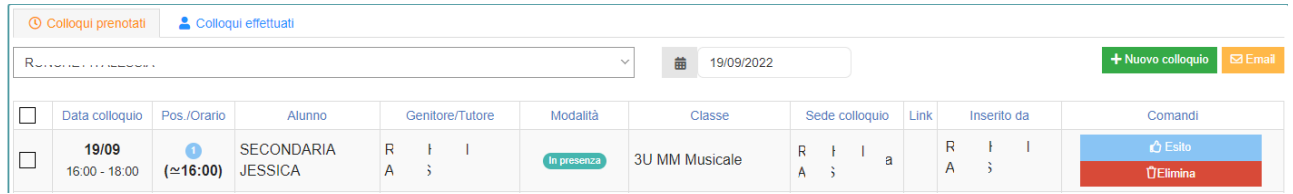

Nella sezione COLLOQUI EFFETTUATI, sono riportati gli ultimi colloqui per classe e per ogni alunno, è disponibile la scheda alunno con la sezione dedicata:

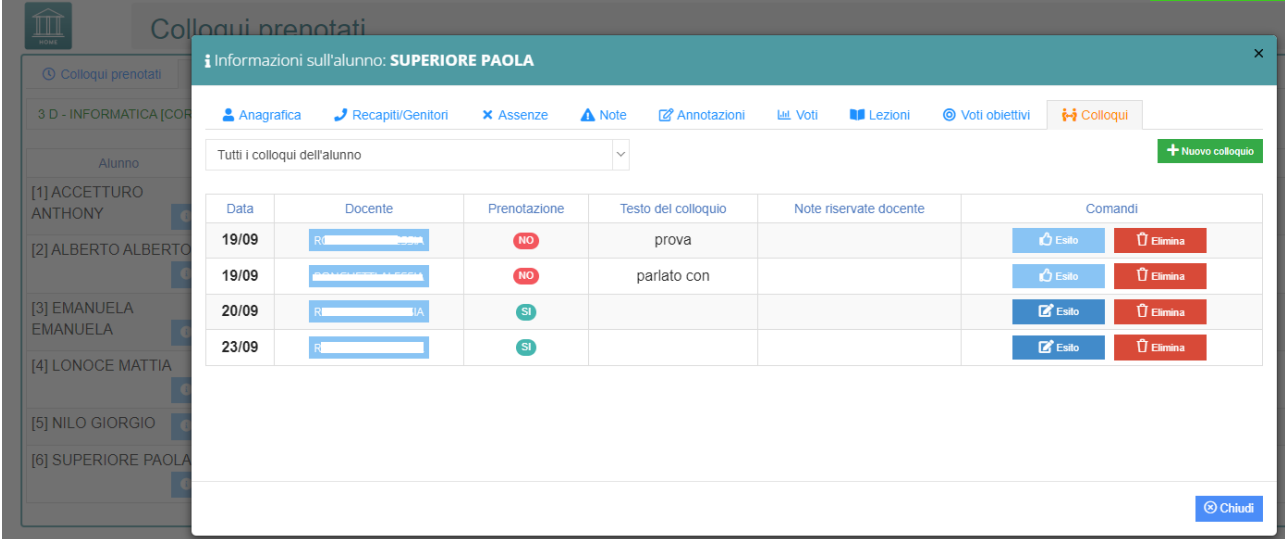

Qui, il pulsante NUOVO COLLOQUIO, permetterà di inserire un esito senza prenotazione e completamente svincolato dai periodi (non visibile ai genitori).